# **1**

访问东华大学企业微信, 在底部导航栏工作台页面, 点击"学生离校"。

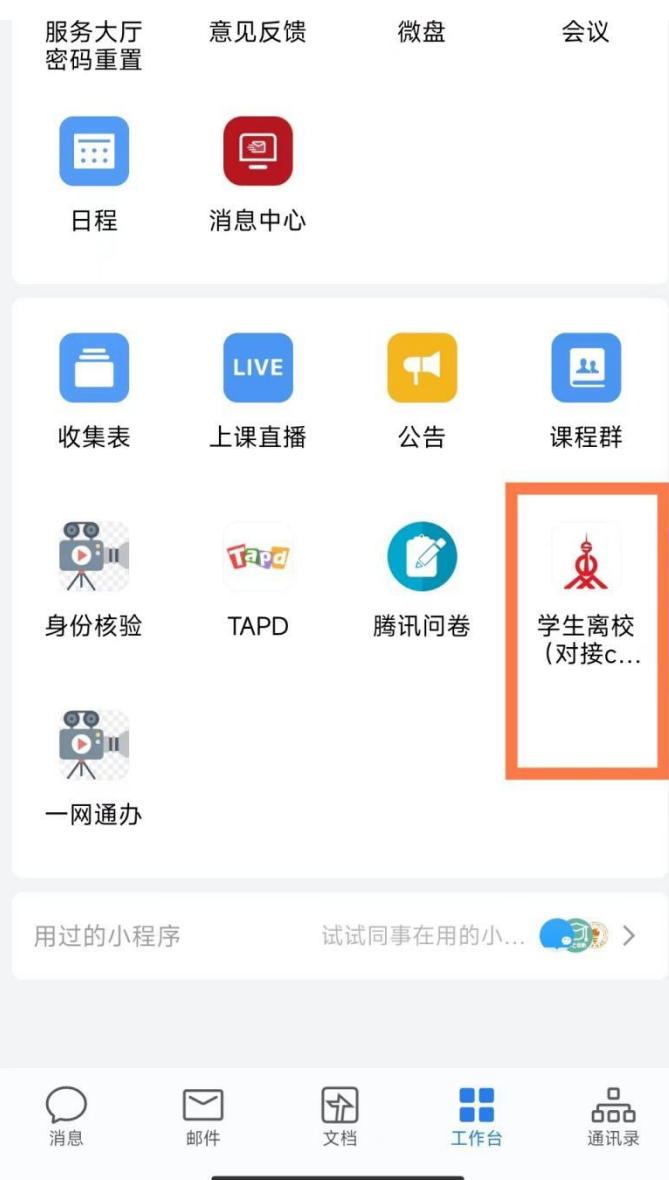

## **2** 首页

如果角色是学生,则打开学生离校首页;如果角色是教师,则打开教师离校首页。

#### **2.1** 学生离校首页

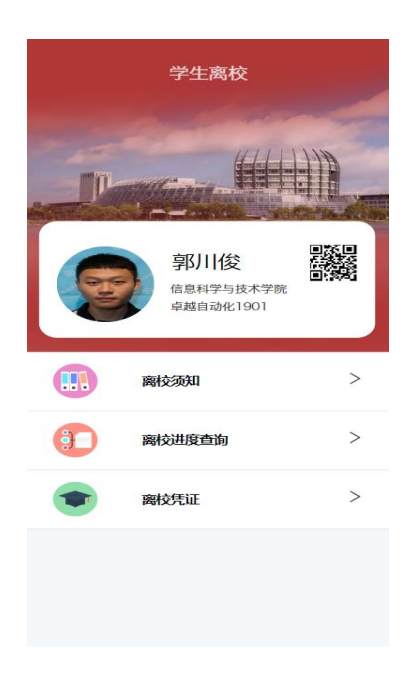

### **2.1.1** 离校须知

点击该功能可查看离校须知信息。如果登录角色为本科生, 显示本科生 离校须知;如果登录角色为研究生,显示研究生离校须知。

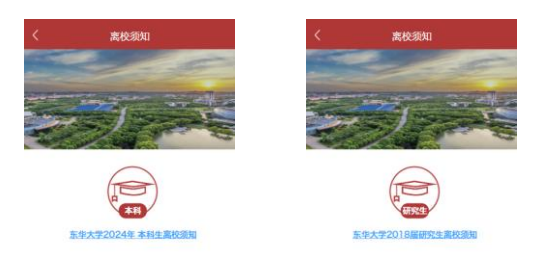

点击带下划线的蓝色字体超链接,可以打开对应的离校须知详情,如下 图:

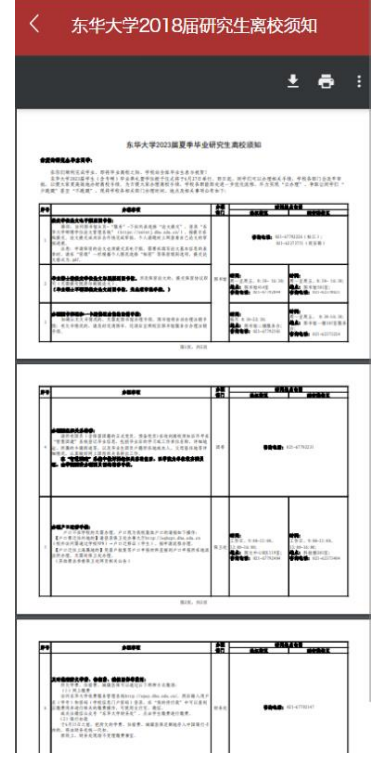

## **2.1.2** 离校进度查询

点击该功能可查询个人离校进度信息。

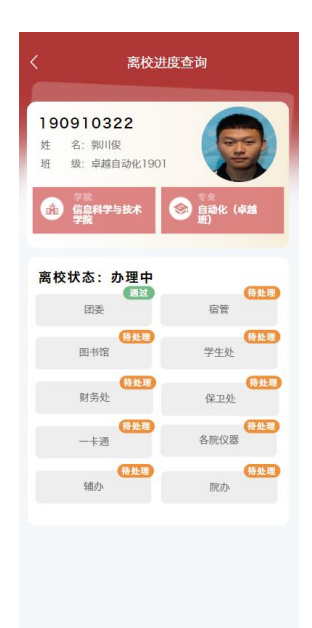

点击各环节节点,可打开环节对应提示信息。比如点击团委,可以查看团委这个环节 的提示信息,如下图:

#### 东华大学学生离校系统项目

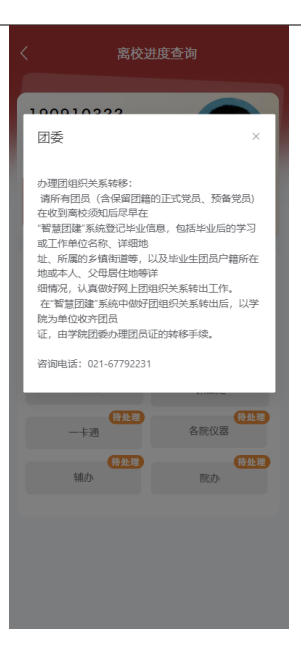

## **2.1.3** 离校凭证

该功能可以查询个人离校凭证信息,如下图:

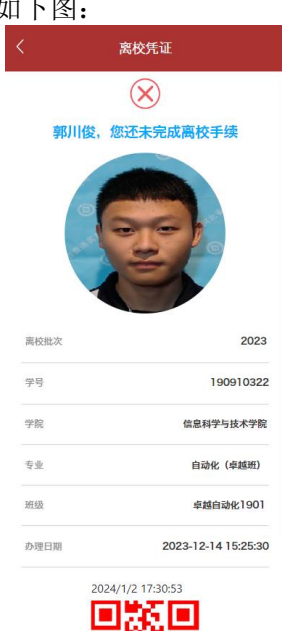